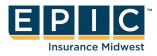

# ENROL IN YOUR BENEFITS: One step at a time with Employee Navigator

| Username                   |  |
|----------------------------|--|
|                            |  |
| Password                   |  |
|                            |  |
|                            |  |
| Login                      |  |
| Reset a forgotten password |  |
|                            |  |

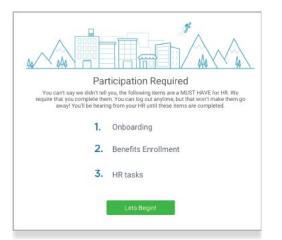

#### Step 1: Log In

Go to www.employeenavigator.com and click Login.

- Returning users: Log in with the username and password you selected. Click Reset a forgotten password.
- First time users: Click on your Registration Link in the email sent to you by your admin or **Register as a new** user. Create an account, and create your own username and password. **Company Identifier:** VermilionCounty

**Step 2: Welcome!** After you login click **Let's Begin** to complete your required tasks.

|               | ET .                                                                                                    |
|---------------|----------------------------------------------------------------------------------------------------|
| Great job! No | ovarding Complete!<br>ov you can begin electing your benefits.<br>ft in Open Enrollment for you to complete this. |
|               | Onboarding                                                                                                    |
| 1.            | Benefit Enrollment                                                                                                |
| 2.            | HR tasks                                                                                                    |
| Start Enro    | Dismiss, complete later                                                                                           |

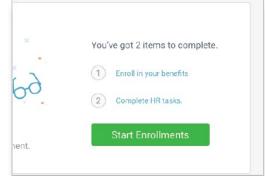

**Step 3: Onboarding (For first time users, if applicable)** Complete any assigned onboarding tasks before enrolling in your benefits. Once you've completed your tasks click **Start Enrollment** to begin your enrollments.

#### ΤΙΡ

If hit "**Dismiss, complete later**" you'll be taken to your Home Page. You'll still be able to start enrollments again by clicking "**Start Enrollments**"

# Step 4: Start Enrollments

After clicking **Start Enrollment**, you'll need to complete some personal & dependent information before moving to your benefit elections.

#### ΤΙΡ

Have dependent details handy. To enroll a dependent in coverage you will need their date of birth and Social Security number.

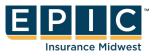

### **Step 5: Benefit Elections**

To enroll dependents in a benefit, click the checkbox next to the dependent's name under **Who am I enrolling?** 

Below your dependents you can view your available plans and the cost per pay. To elect a benefit, click **Select Plan** underneath the plan cost.

|                 | \$138.46<br>Cost per pay period | Effective on 08/01/18<br>Employee   |
|-----------------|---------------------------------|-------------------------------------|
| Compare         | Detais                          | Selected                            |
| How much will i | t cost?                         |                                     |
| Plan Cost       | Employer Contribution           | My Cost                             |
| \$138.46 -      | \$ 138.46                       | = \$0.00                            |
|                 |                                 | View employer contributions summary |
|                 |                                 |                                     |
|                 |                                 | Save & Continue                     |
|                 |                                 | Don't want this benefit?            |

| Enrollment Summary                                                                                                    | Progress 6 of 8 (0)                                                                               |
|----------------------------------------------------------------------------------------------------|---------------------------------------------------------------------------------------------------|
| Below is a summary of your elections and cost for the upcoming plan year. If you have any<br>would like to make changes, please contact HR. | rquestions or View Steps                                                                          |
| Enrollment Not Complete! Please complete the required highlighted steps from your enrollment progresses                                     | <ul> <li>T. Personal Information</li> <li>2. Dependent Information</li> <li>3. Medical</li> </ul> |
|                                                                                                    | 🛦 4. Dental                                                                                       |
| Enrolled Plans                                                                                                    | 🗸 5.Vision                                                                                        |
|                                                                                                    | 🗸 6. HSA                                                                                          |
| Medical                                                                                                    | Collepse 🗸 🧹 7. FSA                                                                               |
| Key Care HSA PP02017 404E2435 Long Plan Name                                                                                                | → 8. Enrollment Summary                                                                           |

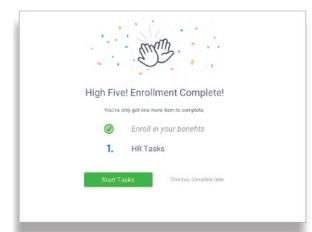

Who am I enrolling?

- A Myself
- Elizabeth Reynolds (Spouse)
- Gwen Reynolds (Child)

Click **Save & Continue** at the bottom of each screen to save your elections. If you do not want a benefit, click **Don't want this benefit?** at the bottom of the screen and select a reason from the drop-down menu.

## Step 6: Forms

If you have elected benefits that require a beneficiary designation, Primary Care Physician, or completion of an Evidence of Insurability form, you will be prompted to add in those details.

# Step 7: Review & Confirm Elections

Review the benefits you selected on the enrollment summary page to make sure they are correct then click **Sign & Agree** to complete your enrollment. You can either print a summary of your elections for your records or login at any point during the year to view your summary online.

## ΤΙΡ

If you miss a step you'll see **Enrollment Not Complete** in the progress bar with the incomplete steps highlighted. Click on any incomplete steps to complete them.

# Step 8: HR Tasks (if applicable)

To complete any required HR tasks, click **Start Tasks**. If your HR department has not assigned any tasks, you're finished!